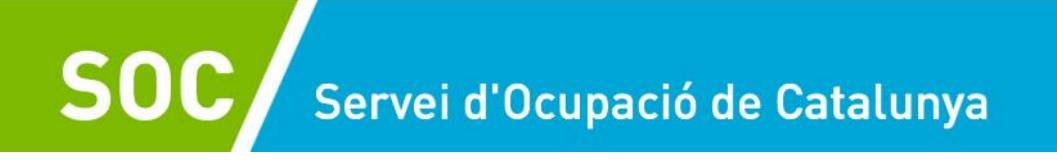

GS35202301

# **Guia per a l'aportació de documentació Espais de recerca de feina 2023**

# **Tramitació per CANAL EMPRESA**

**Versió 1.0**

**Novembre 2023**

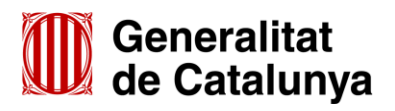

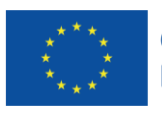

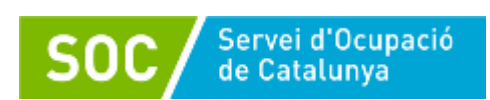

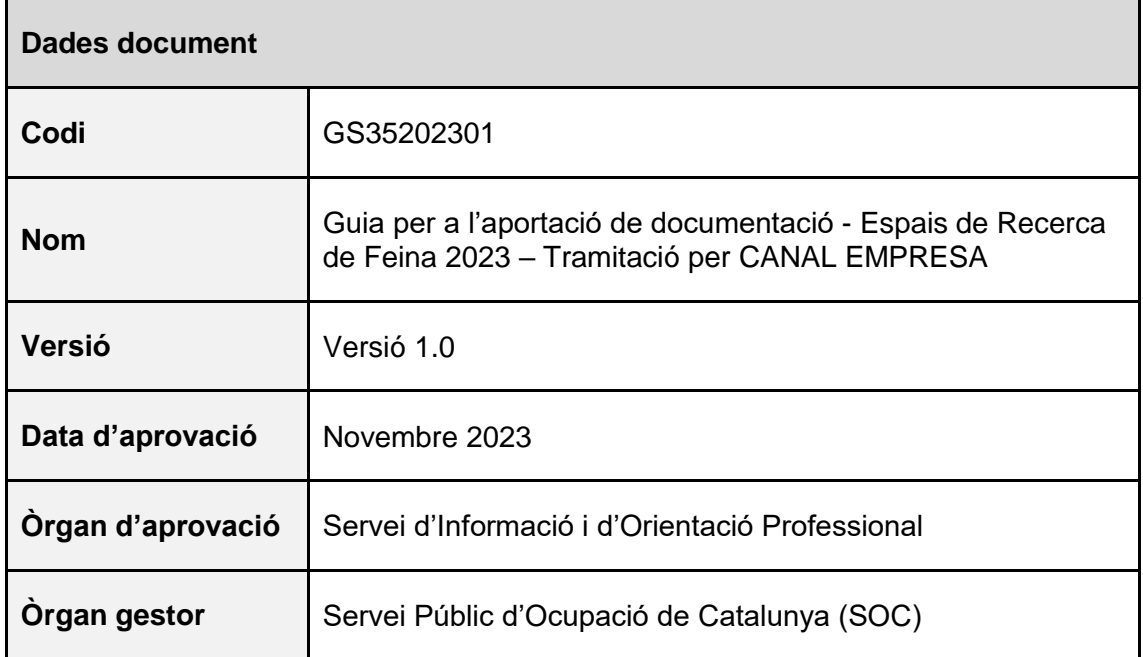

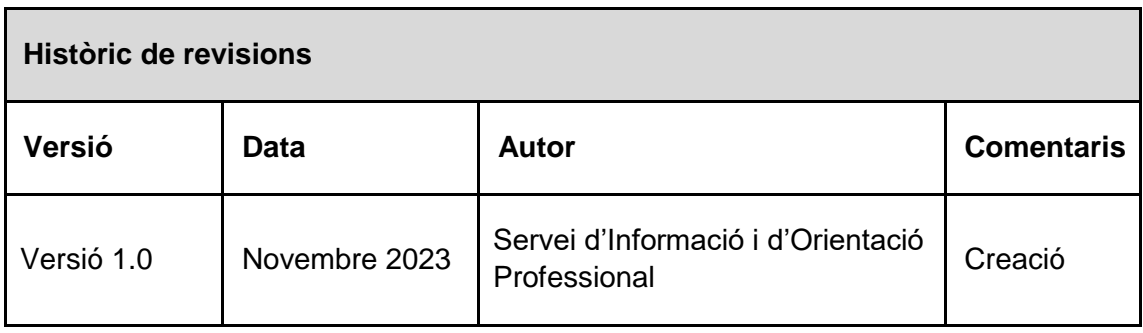

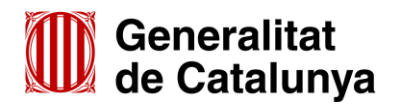

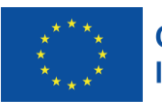

# **Índex**

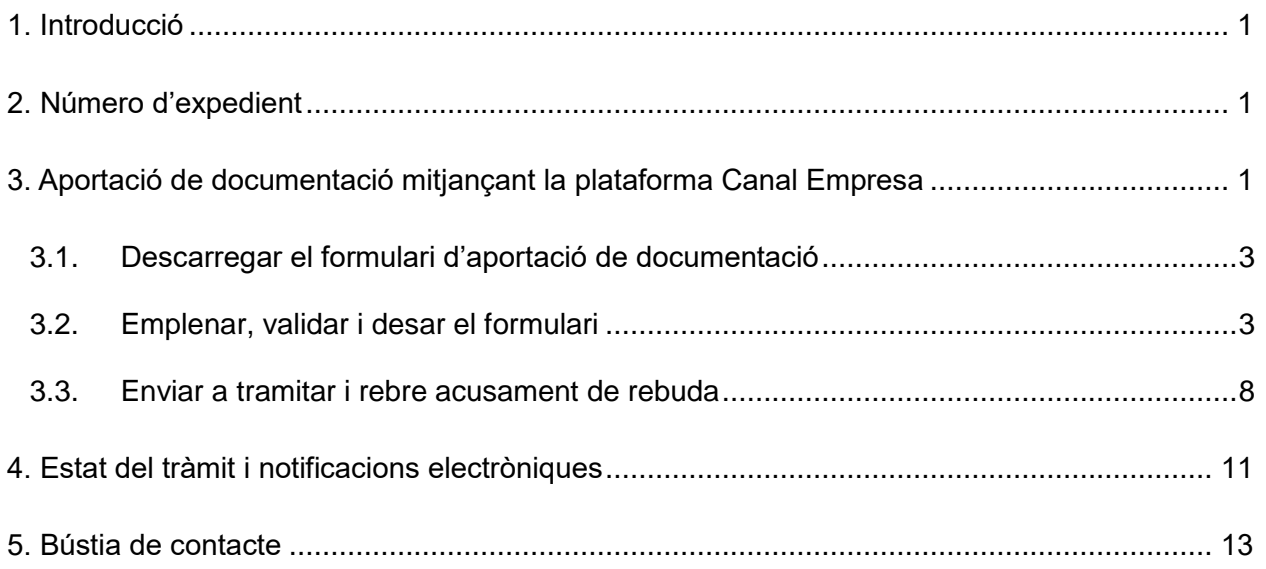

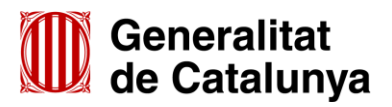

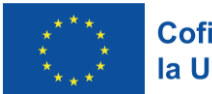

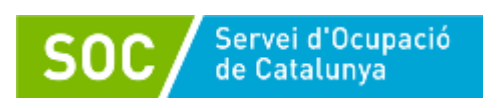

# <span id="page-3-0"></span>**1. Introducció**

L'objectiu de la present Guia és facilitar l'emplenament del formulari d'aportació de documentació i la seva presentació de forma correcta mitjançant la plataforma CANAL EMPRESA.

Les entitats privades han de presentar la documentació relativa al programa espais de recerca de feina de forma telemàtica mitjançant la plataforma CANAL EMPRESA, d'acord amb les indicacions d'aquesta Guia.

Per respondre a requeriments del Servei Públic d'Ocupació de Catalunya (SOC), per presentar la documentació relativa a l'inici, desenvolupament i justificació del programa i, si escau, per presentar al·legacions, recursos o renúncies a la subvenció atorgada, cal accedir al formulari "Aportació de documentació per al desenvolupament d'Espais de Recerca de Feina en l'àmbit de l'orientació per a l'ocupació 2023" que està disponible a l'espai Tràmits de la Seu electrònica de la Generalitat de [Catalunya.](https://tramits.gencat.cat/)

# <span id="page-3-1"></span>**2. Número d'expedient**

El número d'expedient associat a la sol·licitud de subvenció **és imprescindible** per presentar documentació mitjançant el formulari d'aportació de documentació.

El format del número d'expedient és SOC011/23/000\*\*\*, i es pot consultar en la Resolució de la persona titular de la Direcció del Servei Públic d'Ocupació de Catalunya, per la qual es resol la sol·licitud de subvenció presentada, notificada mitjançant la publicació al Tauler electrònic de l'Administració de la Generalitat de Catalunya.

Per a qualsevol dubte relatiu al número d'expedient, disposeu de la bústia de contacte del programa [serveiorientacio.soc@gencat.cat.](mailto:serveiorientacio.soc@gencat.cat)

# <span id="page-3-2"></span>**3. Aportació de documentació mitjançant la plataforma Canal Empresa**

D'acord amb el que preveu la base 9.1 de l'annex 1 de l'Ordre TSF/258/2017, de 4 de desembre, per la qual s'aproven les bases reguladores per a la concessió de subvencions per al desenvolupament d'espais de recerca de feina en l'àmbit de l'orientació per a l'ocupació, les sol·licituds i altres tràmits associats al procediment de concessió de les subvencions i la seva justificació s'han de presentar segons models normalitzats i seguint les indicacions que estaran disponibles a l'espai Tràmits de la [Seu electrònica de la Generalitat de Catalunya.](https://web.gencat.cat/ca/tramits/index.html)

En la pàgina "Tràmits" indiqueu "Subvencions per al desenvolupament d'Espais de recerca de feina en l'àmbit de l'orientació per a l'ocupació" en el cercador "Quin tràmit esteu cercant?" i cliqueu la icona de la lupa.

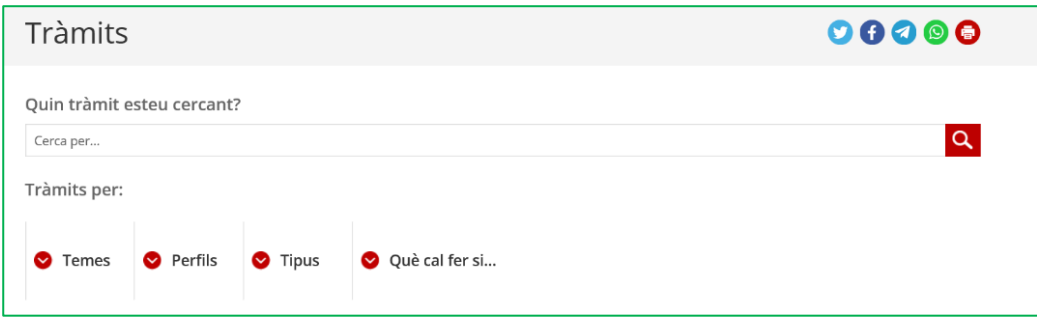

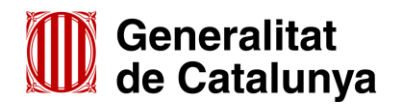

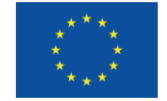

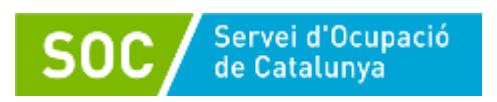

Un cop mostri el resultat de la cerca, cal clicar a "Subvencions per al desenvolupament d'espais de recerca de feina en l'àmbit de l'orientació per a l'ocupació".

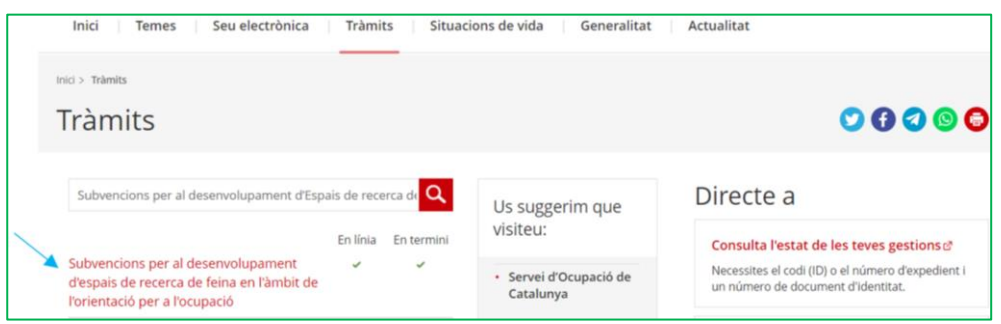

Es mostrarà la pantalla "Què necessites fer?" amb les opcions vinculades a aquest tràmit:

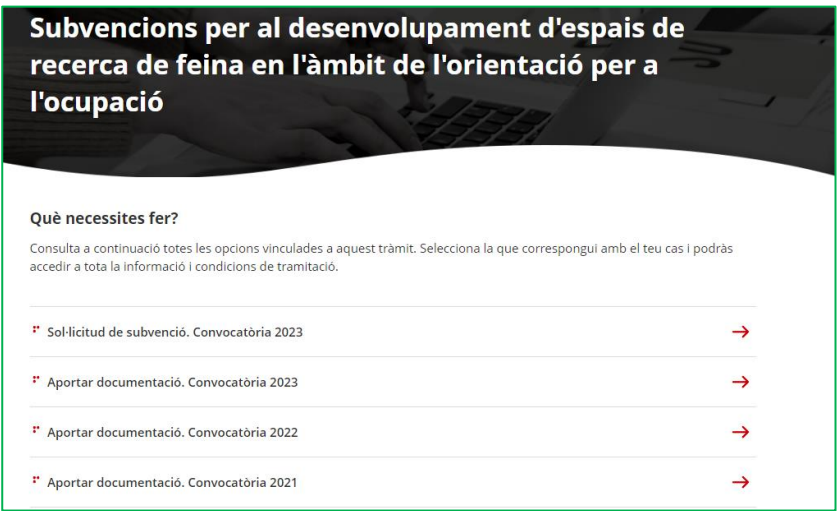

Seleccioneu l'opció **"Aportar documentació. Convocatòria 2023"**

**És important que escolliu la convocatòria 2023.** Els altres enllaços estan habilitats per a documentació corresponent a expedients de convocatòries anteriors, i no permeten tramitar documentació de la convocatòria 2023.

Al final de la pàgina trobareu l'apartat "Passos a fer":

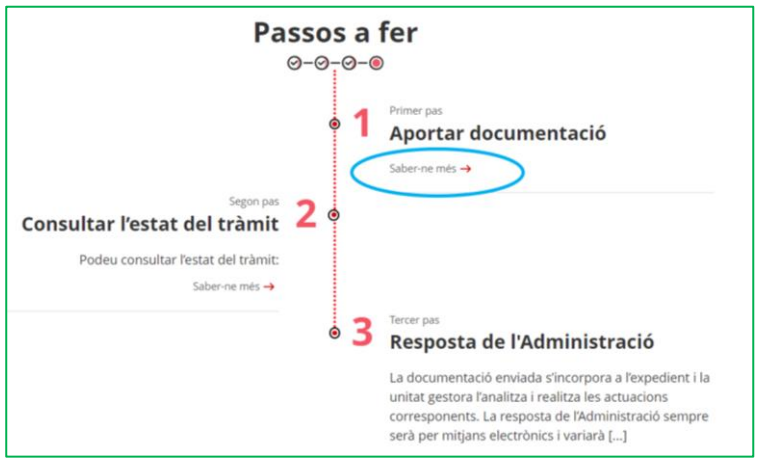

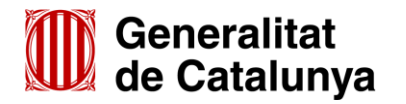

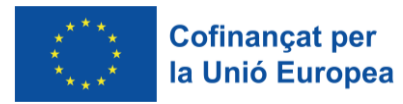

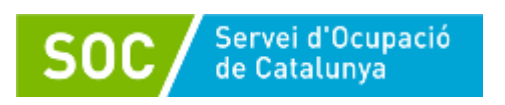

Seleccioneu l'opció "**Saber-ne més" del primer pas "Aportar documentació**" i es mostrarà el desplegable "Per internet":

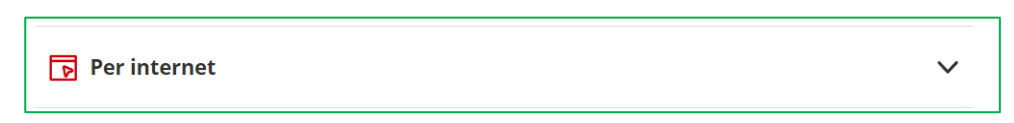

Un cop desplegat, es mostraran les icones per accedir als formularis d'aportació en funció del tipus d'entitat:

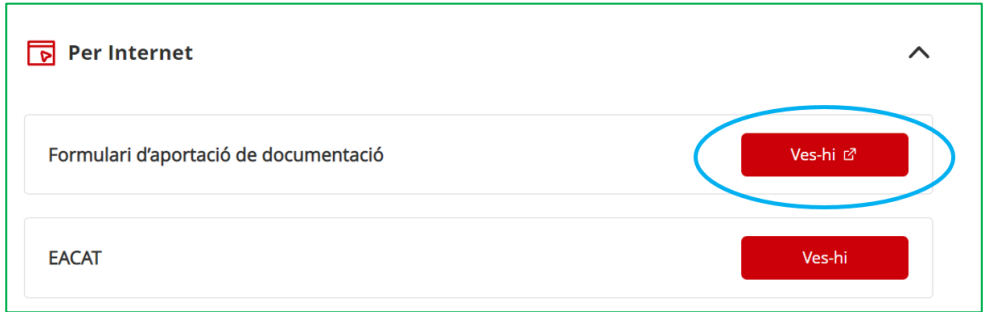

Mitjançant el botó "**Ves-hi**" de l'opció "Formulari d'aportació de documentació" s'accedeix a la pantalla "Aportació de documentació de les subvencions per al desenvolupament d'espais de recerca de feina en l'àmbit de l'orientació per a l'ocupació. 2023" que mostra els passos a seguir per presentar la sol·licitud:

- 1. Descarregar el formulari
- 2. Emplenar, validar i desar
- 3. Enviar a tramitar i rebre rebut de registre

## <span id="page-5-0"></span>**3.1. Descarregar el formulari d'aportació de documentació**

Quan seleccioneu l'opció "**Descarregueu-vos el formulari***"* es podrà obrir o desar el formulari "Aportació de documentació per al desenvolupament d'Espais de Recerca de Feina en l'àmbit de l'orientació per a l'ocupació 2023":

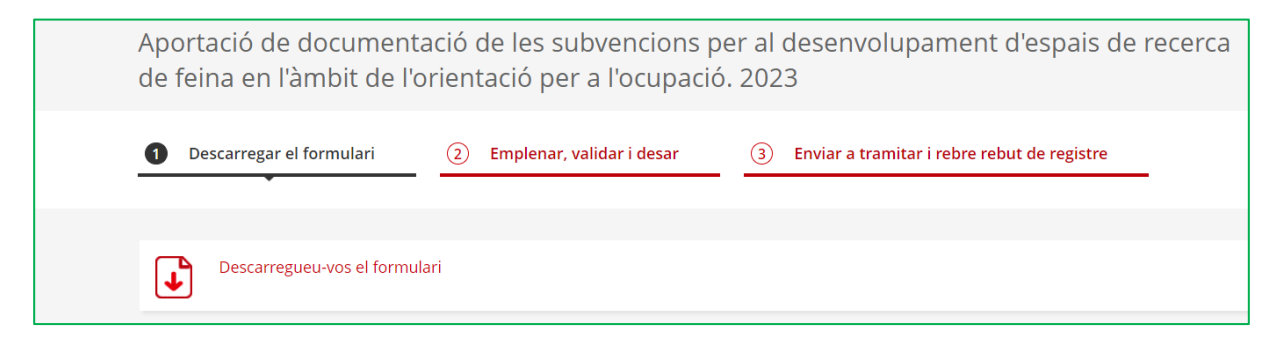

## <span id="page-5-1"></span>**3.2. Emplenar, validar i desar el formulari**

Un cop obert el formulari d'aportació de documentació cal omplir les caselles, tenint en compte que les marcades amb un requadre vermell són obligatòries i no es poden deixar sense omplir.

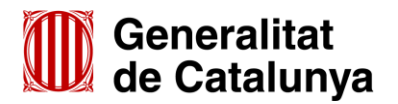

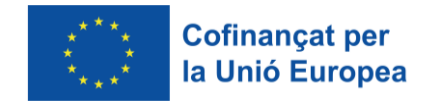

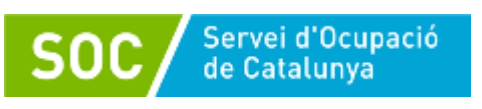

#### **Apartats del formulari**

L'opció "Persona jurídica" està seleccionada per defecte i no s'ha de modificar.

**Dades d'identificació de l'entitat sol·licitant**

Cal omplir les caselles del formulari; si detecta dades incorrectes, es mostrarà un avís.

**Adreça de l'entitat**

Cal omplir les caselles del formulari; si detecta dades incorrectes, es mostrarà un avís.

**Dades d'identificació del/de la representant legal de l'entitat sol·licitant (persona signant)**

Cal omplir les caselles del formulari; si detecta dades incorrectes, es mostrarà un avís.

IMPORTANT: La persona que informeu en aquest apartat **ha de coincidir** amb la persona representant de l'entitat que heu informat en el formulari de sol·licitud, i **és qui ha de signar electrònicament el formulari.**

#### **Dades de la persona de contacte de l'entitat**

En cas que la persona de contacte sigui la persona representant, marqueu la casella "Copiar les dades de la persona signant" i s'ompliran automàticament les dades de contacte.

En cas que no sigui la persona representant, ompliu les caselles del formulari; si detecta dades incorrectes, es mostrarà un avís.

#### **Dades de la tramitació**

A la casella "Subvenció" escolliu l'opció que dona el desplegable. A la casella "Núm. Expedient" indiqueu el número d'expedient associat a la sol·licitud de subvenció i a continuació premeu la icona "Verificar" :

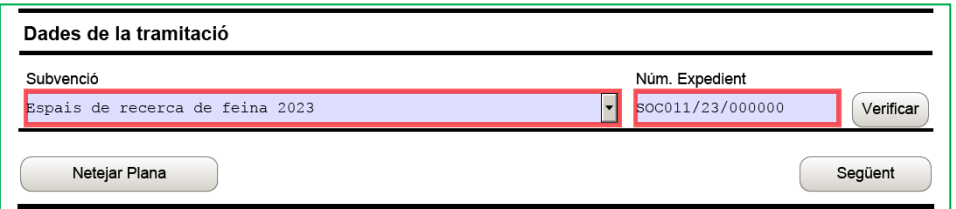

Quan el número d'expedient sigui correcte es mostrarà un avís de validació:

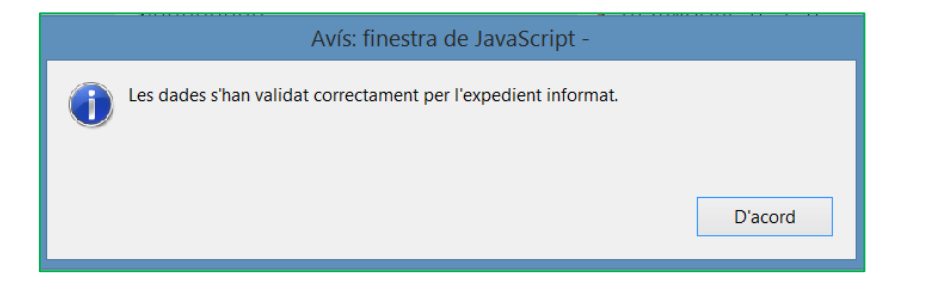

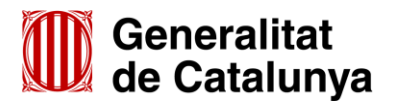

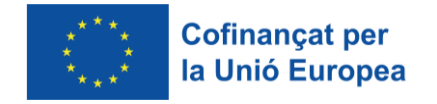

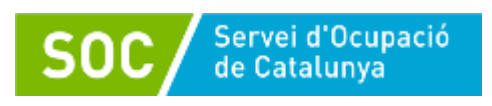

En cas que no sigui correcte es mostrarà un avís que variarà en funció de l'error:

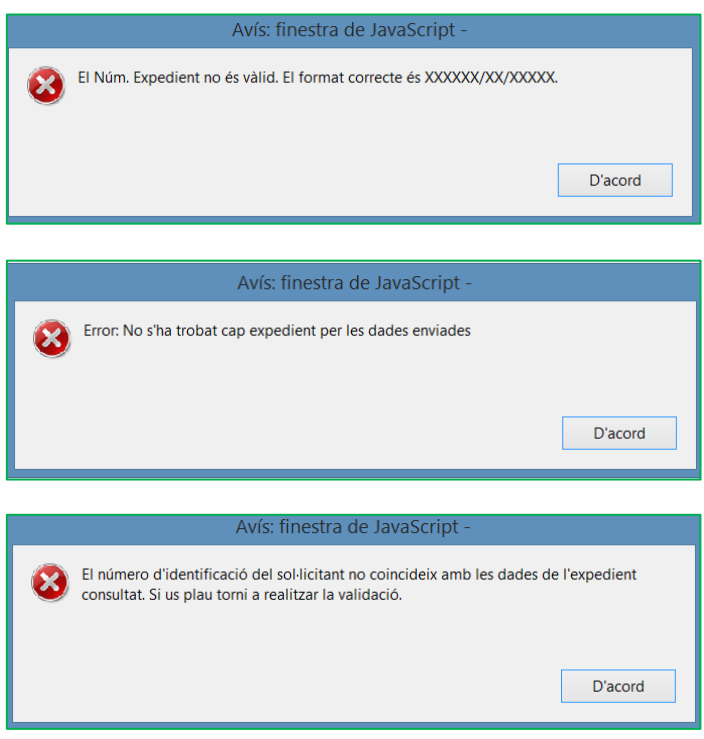

Haureu d'esmenar les dades de l'expedient incorrectes i prémer de nou "**Verificar**". Quan validi les dades de l'expedient, premeu "**Següent**" per validar i continuar amb l'emplenament del formulari.

#### **Documentació aportada**

A la casella "Tipus de document que s'aporta" heu de seleccionar l'opció que correspongui al tipus de document que presenteu:

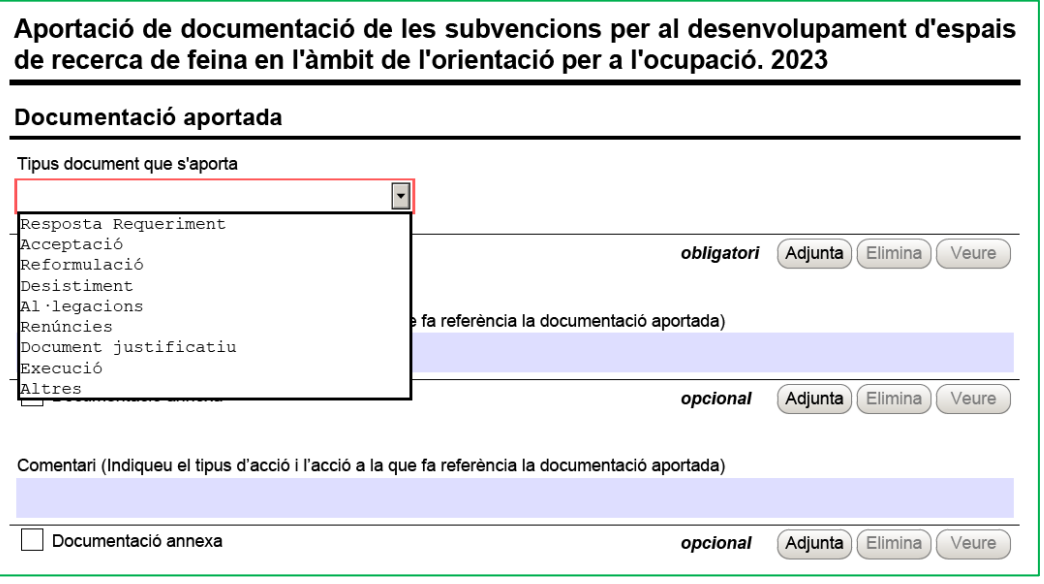

 **Resposta Requeriment**: quan s'aporti documentació en resposta a un requeriment previ de l'Administració.

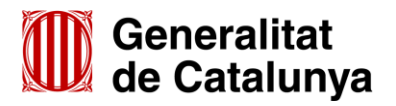

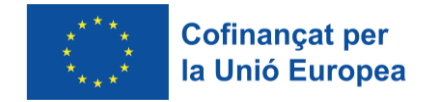

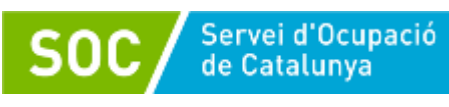

- **Desistiment:** en cas que es presenti un escrit de desistiment de la sol·licitud de subvenció abans de rebre la resolució d'atorgament.
- **Al·legacions**: en els casos que escaigui formular al·legacions.
- **Renúncies**: en el supòsit que es presenti escrit de renúncia total o parcial a la subvenció atorgada.
- **Document justificatiu**: Quan s'aporti documentació relativa a la justificació econòmica de la subvenció atorgada, d'acord amb la base 20 de l'annex 1 de l'Ordre TSF/258/2017, de 4 de desembre, modificada per l'Ordre EMT/187/2021, de 27 de setembre.
- **Execució:**

Quan s'aporti la documentació per a l'inici de les actuacions prevista a la base 15.4 de l'annex 1 de l'Ordre TSF/258/2017, de 4 de desembre, sempre que no sigui resposta a un requeriment.

Quan s'aporti documentació durant el desenvolupament del programa, sempre que no sigui resposta a un requeriment.

Quan s'aporti qualsevol altra comunicació o document posterior a l'atorgament i anterior a la justificació econòmica, sempre que no sigui resposta a un requeriment.

**Altres:**

S'utilitzarà quan la documentació que s'aporti no correspongui a cap altre tipus de document.

## **Adjuntar arxius**

Un cop escollit el tipus de document premeu "**Adjunta**", seleccioneu l'arxiu i comproveu que té el format, la mida i que s'anomena d'acord amb les indicacions de l'annex 1 d'aquesta Guia.

## **La documentació aportada s'ha de lliurar document per document, NO en fitxer o carpeta comprimida en cap format.**

En cas d'aportar més d'un arxiu cal comprovar que tots corresponen al **mateix tipus de document** (resposta requeriment, altres...). En el supòsit que corresponguin a diferents tipus, caldrà trametre un formulari d'aportació per a cadascun.

Un cop adjuntat un arxiu es pot veure o eliminar mitjançant les icones corresponents.

La casella "Comentari" no és obligatòria; si es considera necessari es pot fer constar algun aclariment relatiu al document adjuntat.

La mida màxima d'aquest formulari, incloent els arxius que s'adjuntin, **és de 5MB** i es poden adjuntar un màxim de 6 arxius. És per això que en cas que se superi aquesta mida o s'hagin de presentar un nombre superior s'hauran d'enviar tants formularis d'aportació com calgui.

**Cada cop que presenteu nova documentació descarregueu un nou formulari** d'aportació de documentació (no utilitzeu un formulari en blanc desat; cada formulari està codificat per tramitar-ho una única vegada).

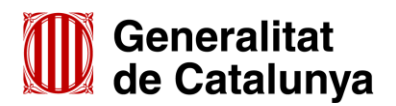

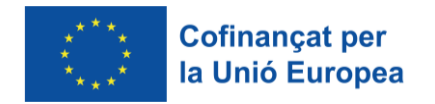

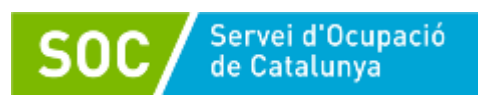

A mesura que s'adjuntin documents aquests s'annexaran al formulari per tal que es puguin enviar conjuntament:

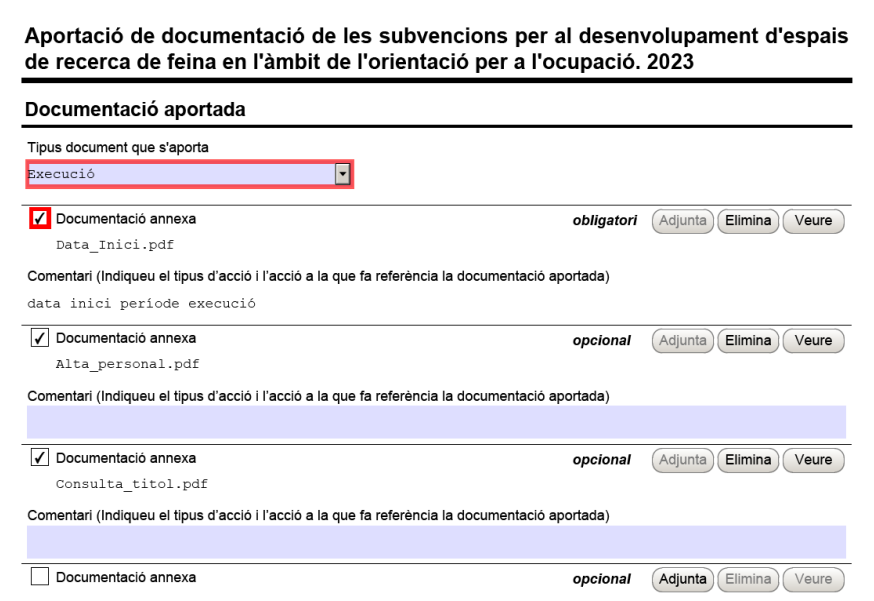

- $\checkmark$  Els arxius tramesos adjunts al formulari d'aportació han de ser del mateix tipus de document.
- Els arxius s'han d'adjuntar un per un. **NO es poden adjuntar fitxers o carpetes comprimides** o escanejar diferents documents i enviar-los en un únic arxiu.

#### **Protecció de dades**

Cal llegir les condicions i marcar l'opció "**Accepto les condicions**".

#### **Validar, signar i desar**

Un cop omplert el formulari i adjuntats els documents cal prémer el botó "**Validar**".

En cas que hi hagi dades incorrectes o camps obligatoris buits el formulari no es validarà i es mostrarà un missatge d'avís per tal que modifiqueu o afegiu les dades necessàries:

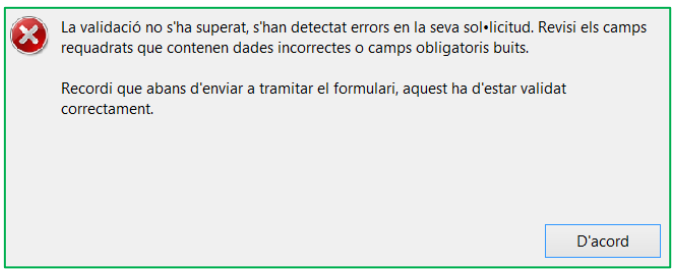

Quan les hagueu modificat/afegit, s'haurà de tornar a validar per comprovar que totes les dades són correctes i, un cop fet, la sol·licitud quedarà bloquejada.

Si voleu afegir i/o modificar quelcom premeu el botó "Desbloquejar" i quan hagueu fet els canvis o afegits els documents, torneu a validar-ho.

**No es podrà signar ni tramitar el formulari si no està validat.**

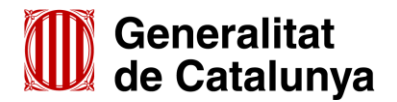

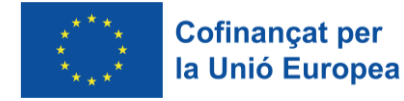

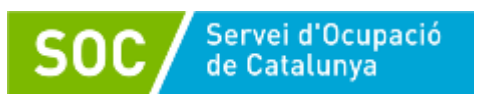

A continuació la persona representant de l'entitat ha de signar digitalment en l'espai habilitat. La persona signant **ha de coincidir** amb la persona representant legal de l'entitat informada com a tal tant en el formulari d'aportació com en el formulari de sol·licitud.

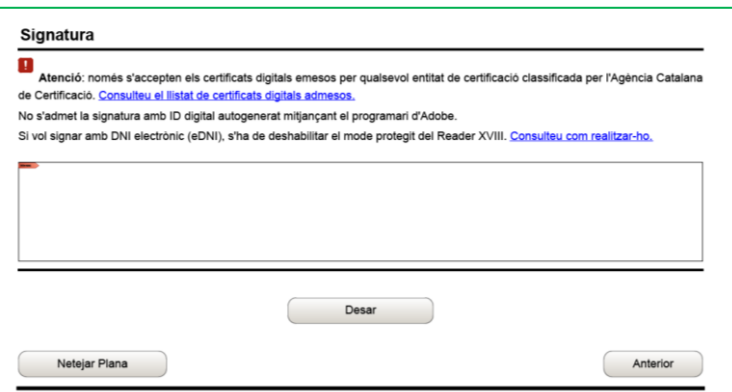

Quan estigui signat deseu el formulari al vostre ordinador mitjançant el botó "**Desar**".

## <span id="page-10-0"></span>**3.3. Enviar a tramitar i rebre acusament de rebuda**

Per tramitar la sol·licitud, heu de seleccionar l'enllaç "**tràmit en línia**" que trobareu al final del propi formulari:

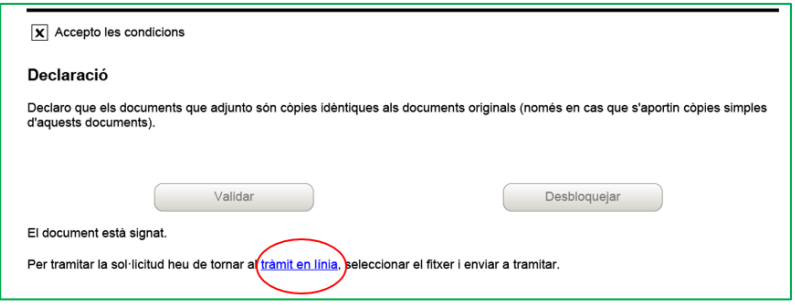

Tornareu a la pantalla "Aportació de documentació per al desenvolupament d'Espais de Recerca de Feina en l'àmbit de l'orientació per a l'ocupació 2023".

En el "Pas 3. Enviar a tramitar i rebre rebut registre", premeu el botó "**Tria un fitxer**" busqueu i seleccioneu el formulari que heu desat.

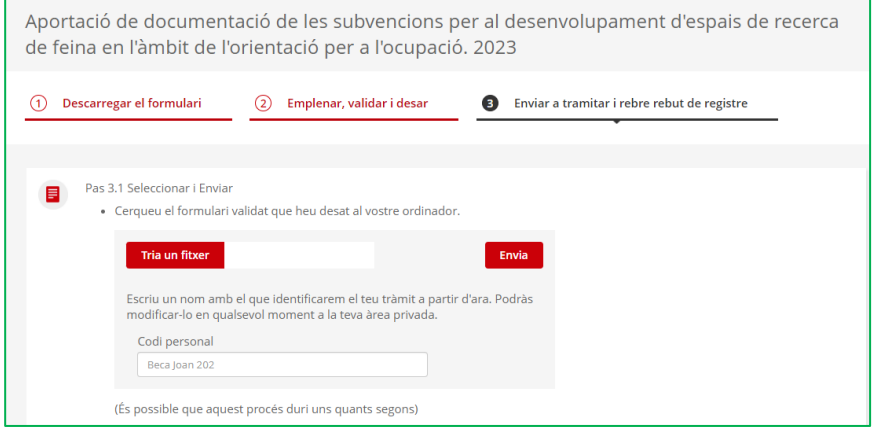

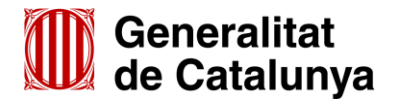

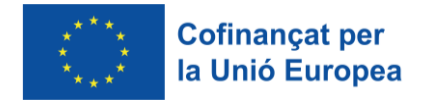

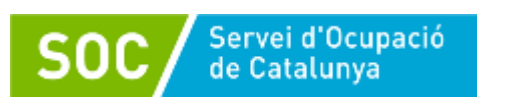

En la casella "Codi personal" podeu escriure un nom amb el que s'identificarà el tràmit; aquest nom es pot modificar en qualsevol moment a l'àrea privada.

A continuació premeu el botó "**Envia**".

Quan el formulari s'hagi registrat es mostrarà la següent pantalla on consta que s'ha enviat correctament, les dades del tràmit i l'enllaç per descarregar l'acusament de rebuda:

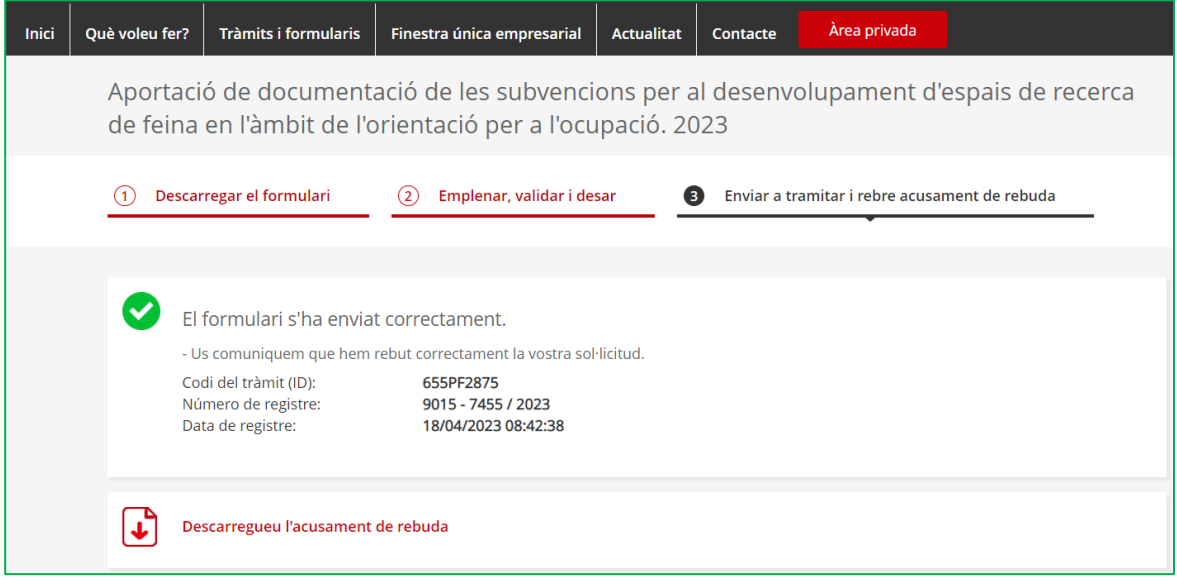

**És important imprimir o desar l'acusament de rebuda** ja que conté:

- Registre d'entrada de la documentació presentada: data en què s'ha iniciat el procediment administratiu.
- Identificador del tràmit (codi del tràmit (ID)): permet fer el seguiment de canvis de l'estat de la tramitació i aportar documentació pendent.

Després d'haver presentat el formulari d'aportació s'enviaran dos correus electrònics a l'adreça que heu indicat a l'apartat de dades d'identificació del/de la representant legal de l'entitat, comunicant que la sol·licitud s'ha rebut correctament i que s'ha actualitzat el tràmit:

1r correu:

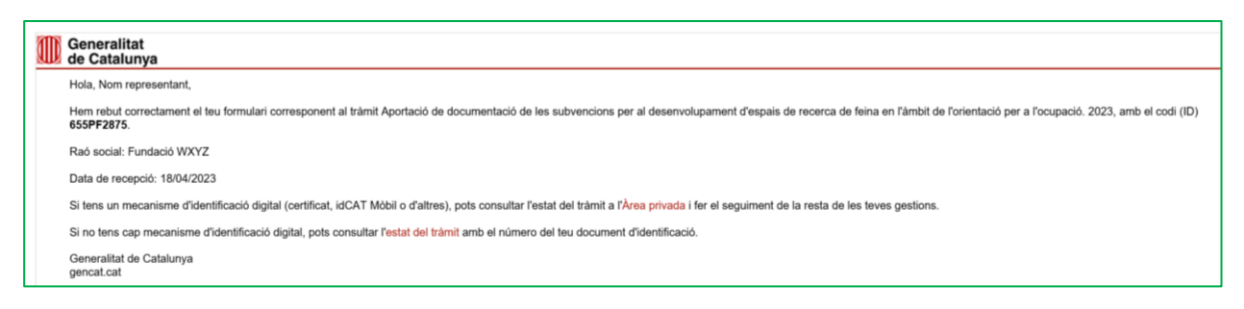

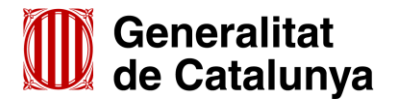

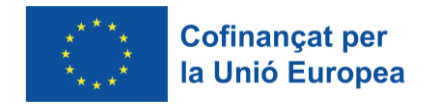

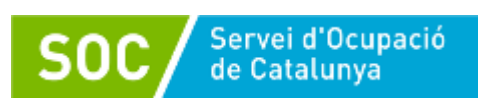

#### 2n correu:

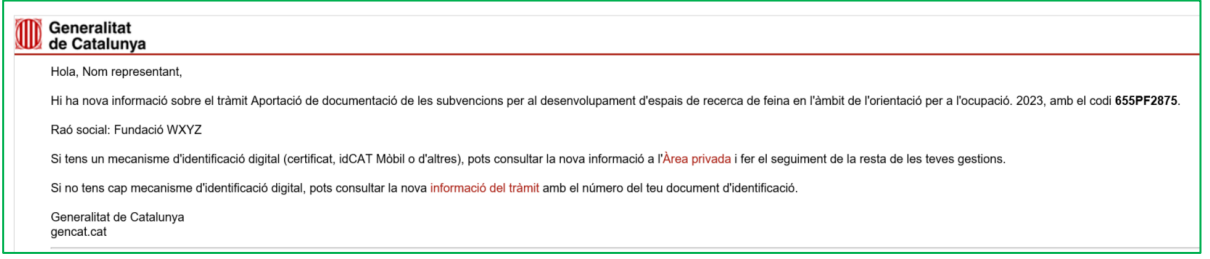

L'enviament dels correus no sempre és immediat i en algun cas pot trigar una estona.

#### **Seguiment del tràmit**

Els correus mostren els següents enllaços que permeten accedir a la pantalla **"Detall del tràmit"**  on es pot consultar el tràmit realitzat:

- Enllaç **"Àrea privada"**: Només es pot accedir si es disposa d'identificació digital.
- Enllaç "**Estat del tràmit**" o "**Informació del tràmit"**: s'obre la pantalla següent:

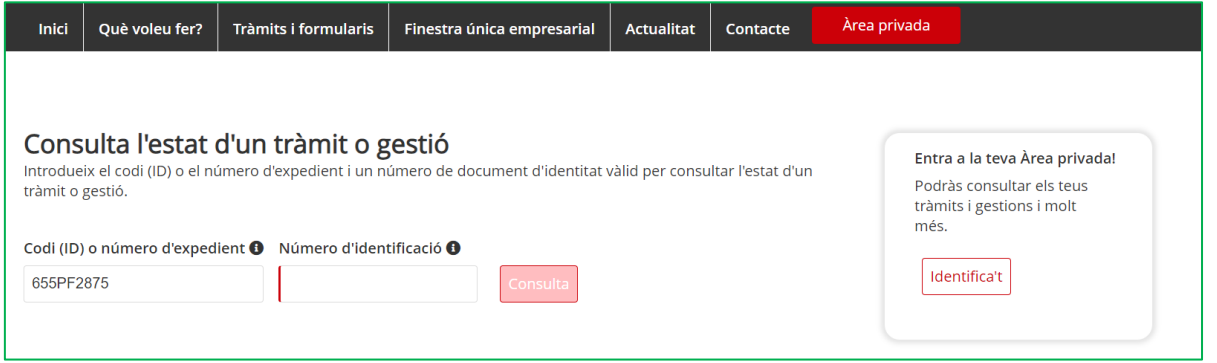

En el camp "Número d'identificació" indiqueu el NIF/NIE de la persona representant de l'entitat o bé el NIF de l'entitat.

A continuació premeu el botó "**Consulta**" i accedireu a la pantalla **"Detall del tràmit"**.

En la part superior de la pantalla es mostra el codi personal del tràmit si l'heu informat al fer l'enviament del formulari, que es pot modificar o esborrar amb la icona del llapis.

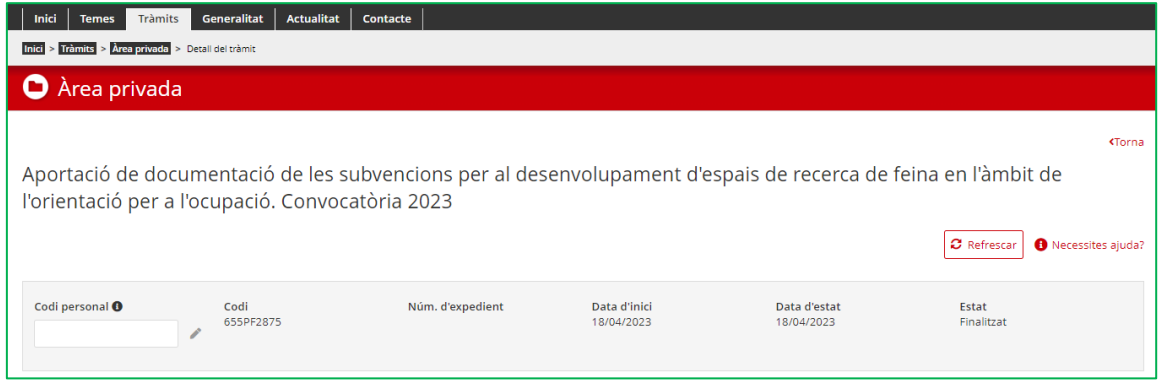

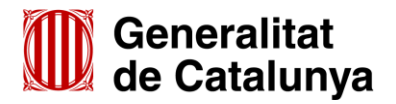

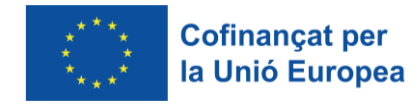

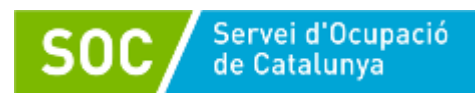

En la part inferior es mostra l'opció per desplegar l'apartat "Inici del Tràmit" i poder:

- $\checkmark$  consultar el número de registre
- $\checkmark$  consultar les dades de l'entitat i de la persona representant legal
- descarregar el formulari d'aportació presentat mitjançant l'opció "Veure el document"
- descarregar l'acusament de rebuda mitjançant l'opció "Veure l'acusament de rebuda"

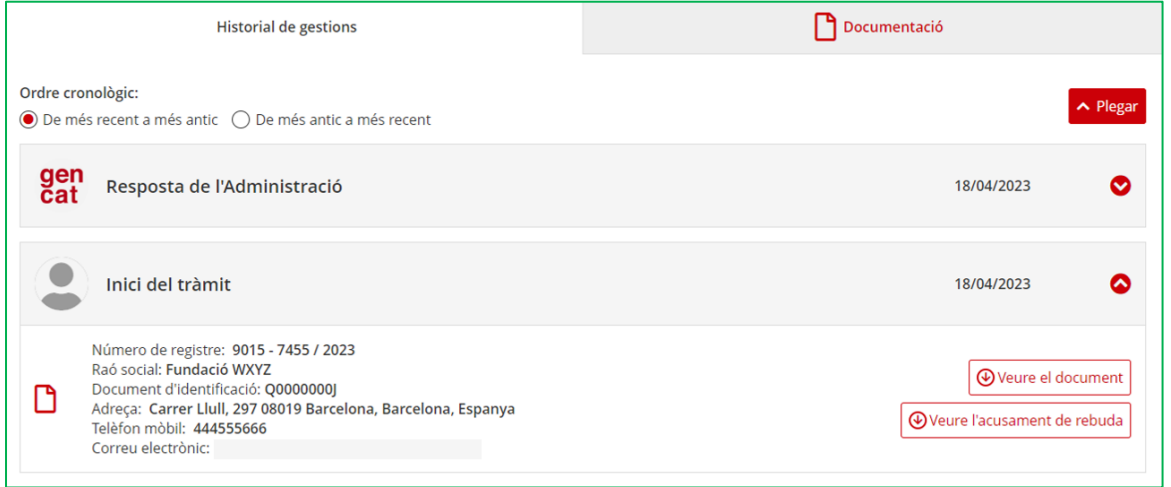

# <span id="page-13-0"></span>**4. Estat del tràmit i notificacions electròniques**

Per consultar l'estat dels tràmits referents al vostre expedient i accedir a les notificacions electròniques, s'ha d'escollir l'opció "Tràmits" de l'espai [Tràmits de la Seu electrònica de la](http://web.gencat.cat/ca/tramits)  [Generalitat de Catalunya.](http://web.gencat.cat/ca/tramits)

Es mostrarà un desplegable on cal prémer "**Àrea Privada**":

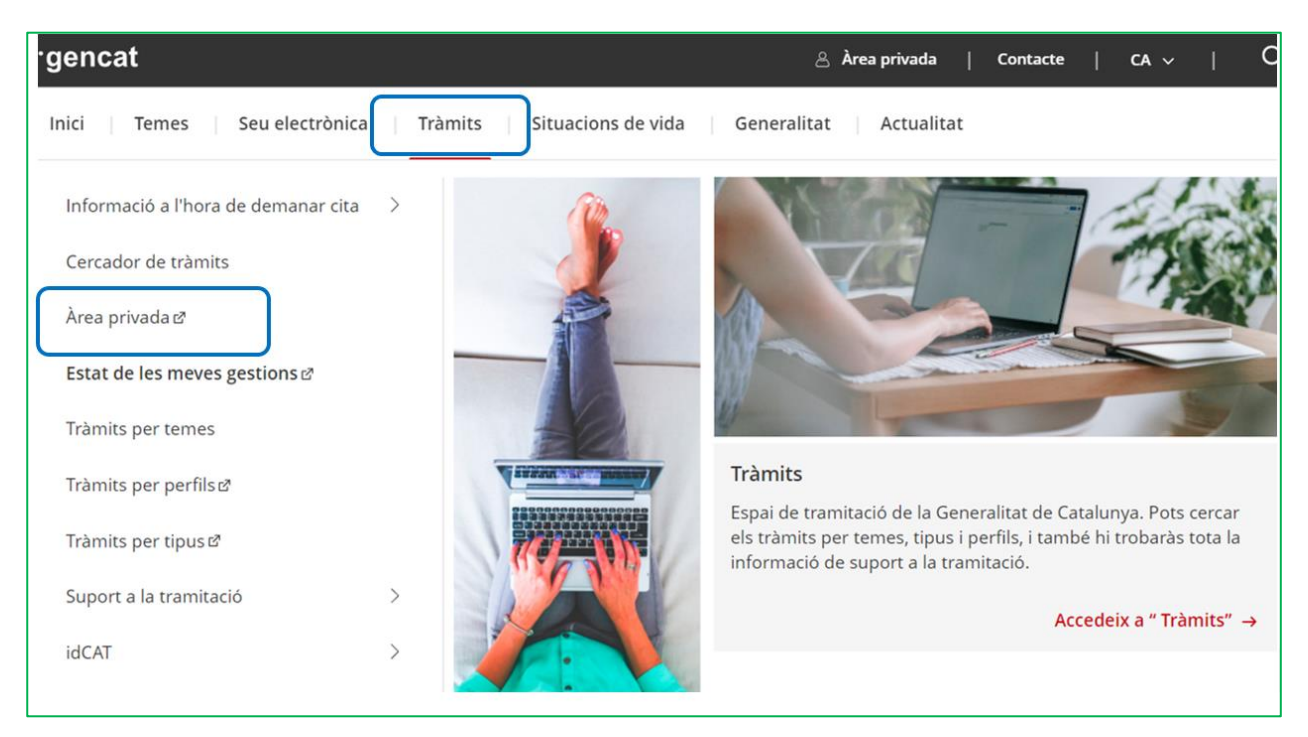

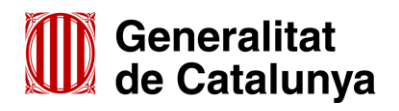

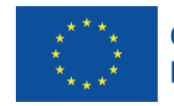

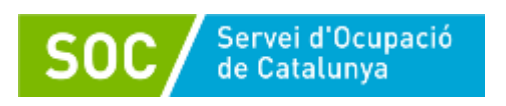

S'obrirà la pàgina amb informació de l'àrea privada i l'opció per accedir-hi:

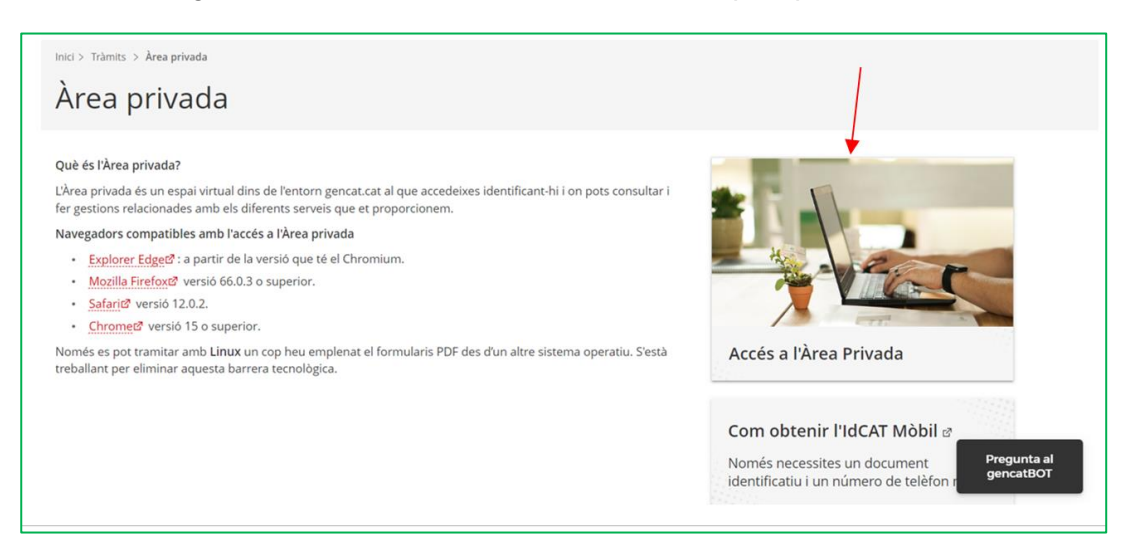

Quan cliqueu a "Accés a l'Àrea privada" s'obrirà la pantalla següent:

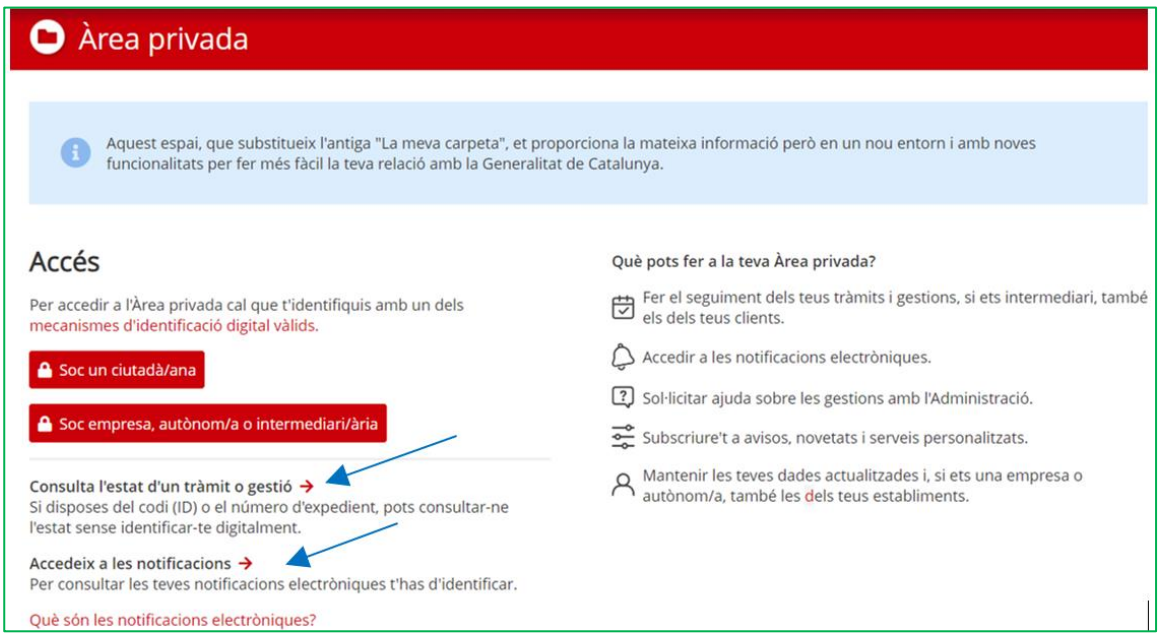

Per consultar l'estat del tràmit cliqueu a "**Consulta l'estat d'un tràmit o gestió**" i s'obrirà la pàgina "Consulta l'estat d'un tràmit o gestió":

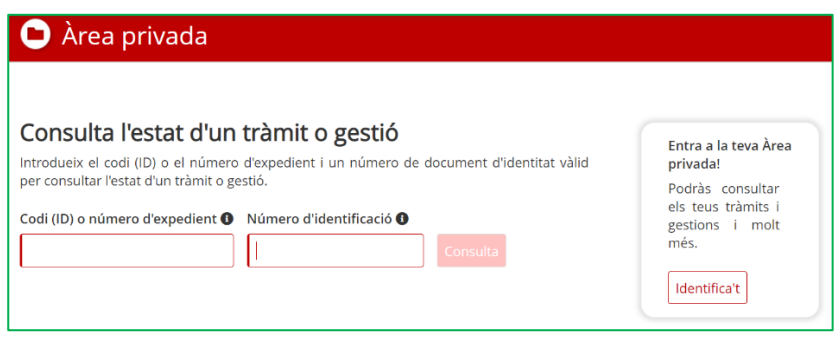

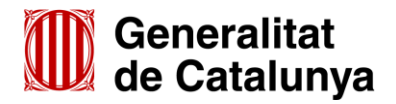

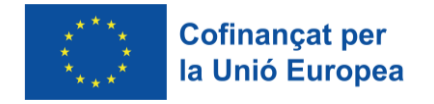

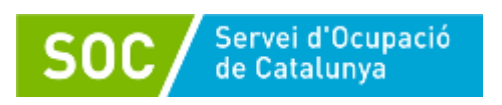

Indiqueu el Codi (ID) o bé el número d'expedient, i en el camp "Número d'identificació" el NIF/NIE de la persona representant de l'entitat o bé el NIF de l'entitat, a continuació cliqueu el botó "**Consulta**" i accedireu a la pàgina "Detall del tràmit".

Per consultar les notificacions cliqueu a "**Accedeix a les notificacions**" i identifiqueu-vos per iniciar la sessió.

# <span id="page-15-0"></span>**5. Bústia de contacte**

Per a qualsevol dubte o comentari, podeu contactar amb el Servei d'Informació i d'Orientació Professional mitjançant l'adreça [serveiorientacio.soc@gencat.cat](mailto:serveiorientacio.soc@gencat.cat)

Júlia Ramos Mora - DNI Mora - DNI 43552855 Pata: 2023.11.09 D (SIG) Signat digitalment per Júlia Ramos 43552855D (SIG) 14:44:53 +01'00'

Júlia Ramos Mora

Responsable de Suport Tècnic Polítiques Actives d'Ocupació

Signat electrònicament

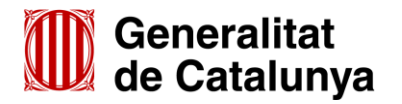

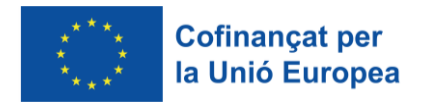

# Servei d'Ocupació<br>de Catalunya

# **Annex 1. Codificació, format i mida de la documentació a lliurar**

Per motius de seguretat, l'ens receptor de la documentació no pot canviar el nom dels documents i arxius que rep electrònicament. Per tal de facilitar el correcte enviament i arxiu dels documents que l'entitat tramita electrònicament, **cal seguir les següents pautes en la seva tramitació**.

## **1. Cada document s'ha d'enviar per separat**

Els documents s'adjuntaran un per un. Cada formulari d'aportació de documentació té capacitat per adjuntar 6 documents.

NO es poden enviar documents en carpetes o fitxers comprimits en cap format.

NO es poden escanejar diferents documents i enviar-los en un únic arxiu.

La mida màxima del formulari incloent els documents que s'adjuntin és de 5MB. En cas que se superi aquesta mida o s'hagin de presentar un nombre superior de documents s'hauran d'enviar tants formularis d'aportació com calgui.

## **2. S'ha d'enviar l'original dels documents signats electrònicament**

S'han de presentar els documents originals signats electrònicament i no documents signats i escanejats. L'escaneig d'un document signat electrònicament impedeix la comprovació de la signatura i, per tant, no és un document vàlid als efectes del programa.

## **3. Els noms dels arxius NOMÉS poden contenir:**

GUIONS BAIXOS: "\_

## **4. Els noms dels arxius NO poden contenir:**

- PUNTS ".
- $BARRFS$  "/"" $'$ "
- ASTERISCS " \* "
- GUIONS "-"
- ESPAIS " "
- ACCENTS "'" "'" "^"
- SÍMBOLS " $\frac{1}{2}$  " & " " @ ", etc.

## **5. Els noms dels arxius han de seguir EXACTAMENT les pautes següents:**

**Codi del document**

Ha de ser el que consta al llistat de l'annex 2 d'aquesta Guia.

Exemple: Cert\_assegurança

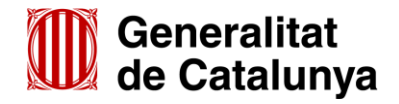

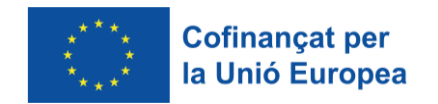

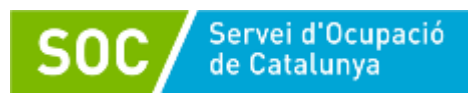

#### **Documents relatius al personal tècnic**

Els documents s'anomenaran amb el primer cognom, el segon cognom i el nom de la persona (la primera lletra de cadascun en majúscules i la resta en minúscules) seguit del codi del document, tot separat per guions baixos.

Exemples: Lopez Deulofeu Marta Alta personal Huguet\_Juncosa\_David\_Consulta\_Titol Marimon\_Porta\_Laura\_Experiencia Margalef\_Solano\_Pere\_Canvi\_baixa Teixidor\_Anglada\_Rafel\_Canvi\_alta Lopez\_Perez\_Marta\_Curriculum

Puig Ruiz Olga Galileu

## **Entitats amb més d'un espai de recerca de feina atorgat**

Caldrà afegir un guió baix i el municipi on està ubicat l'espai de recerca, en la tramitació de la següent documentació:

- Acreditació de disponibilitat immediata de local
- Plànol
- Sol·licitud de canvi de punt d'actuació

Exemples: Local\_Manresa

Planol\_Manresa

Canvi\_punt\_Manresa

Si l'entitat té atorgats més d'un espai de recerca en el mateix municipi, s'afegirà un guió baix i el nom del carrer:

Exemples: Planol\_Manresa\_Sequia

Planol\_Manresa\_Major

#### **Difusió o publicitat**

Per fer difusió o qualsevol tipus de publicitat de del programa, la mostra que s'haurà de enviar s'anomenarà **"Publicitat"** seguit del format (pàgines web, noticies, cartells anunci, fulletons, roll up, xarxes socials, mitjans audiovisuals, etc.), tot separat per guions baixos:

Exemples: Publicitat\_pagina\_web

Publicitat\_triptic

Publicitat noticia web

Publicitat\_radio

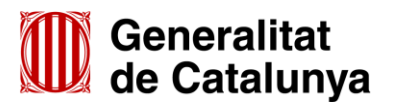

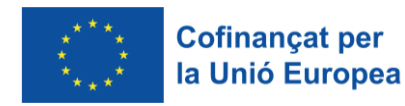

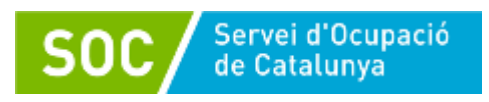

Publicitat\_roll\_up Publicitat\_instagram Publicitat\_facebook Publicitat\_tv\_local

En el supòsit que l'entitat presenti més d'una mostra al llarg del programa, bé perquè vol modificar una prèvia o perquè respon a un requeriment del SOC relatiu a aquesta documentació, s'haurà d'afegir el número de tramesa que es realitza del tipus document:

Exemples: Publicitat\_2\_roll\_up

Publicitat\_3\_ pagina\_web Publicitat\_2\_facebook

Publicitat 4 triptic

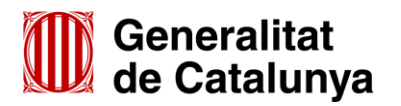

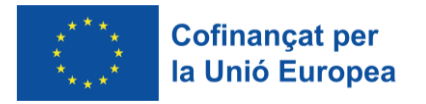

# Servei d'Ocupació<br>de Catalunya SOC

GS35202301

# **Annex 2. Llistat de codis**

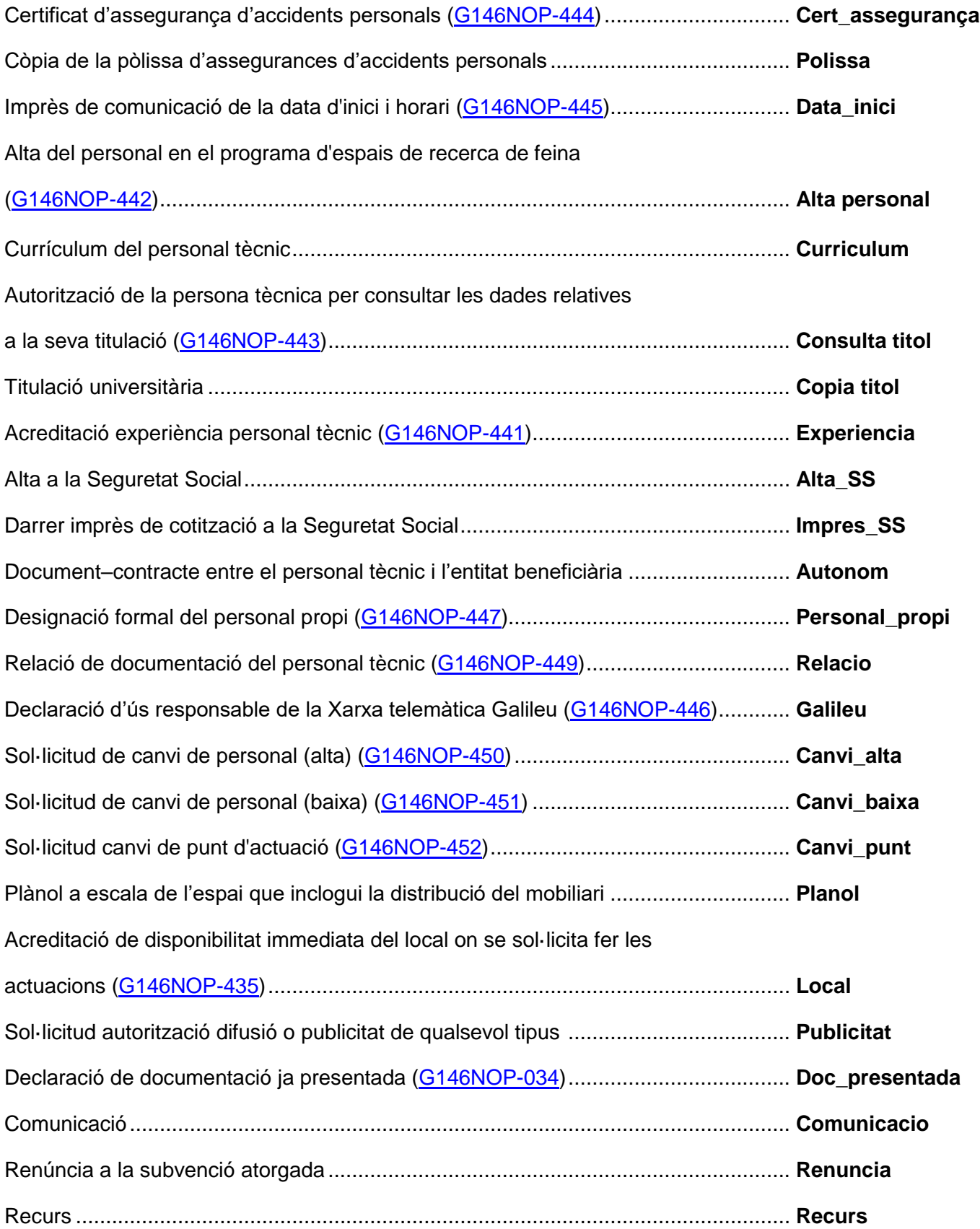

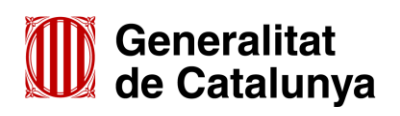

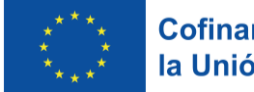

# **Annex 3. Llistat de documents normalitzats**

- **[\(G146NOP-435\)](http://empresa.extranet.gencat.cat/impresos/AppJava/downloadFile.html?idDoc=G146NOP-435-00.pdf)** Acreditació de disponibilitat immediata del local en que es sol·licita fer les actuacions
- **[\(G146NOP-444\)](https://empresa.extranet.gencat.cat/impresos/AppJava/downloadFile.html?idDoc=G146NOP-444-00.docx) Certificat assegurança accidents personals**
- **[\(G146NOP-448\)](https://empresa.extranet.gencat.cat/impresos/AppJava/downloadFile.html?idDoc=G146NOP-448-00.pdf) Instruccions certificat assegurança accidents personals**
- **[\(G146NOP-445\)](https://empresa.extranet.gencat.cat/impresos/AppJava/downloadFile.html?idDoc=G146NOP-445-00.pdf) Comunicació data inici**

SOC servei d'Ocupació

- [\(G146NOP-442\)](https://empresa.extranet.gencat.cat/impresos/AppJava/downloadFile.html?idDoc=G146NOP-442-00.pdf) Alta personal tècnic col·laborador
- [\(G146NOP-443\)](https://empresa.extranet.gencat.cat/impresos/AppJava/downloadFile.html?idDoc=G146NOP-443-00.pdf) Document autorització per consultar la titulació universitària per mitjans electrònics
- **[\(G146NOP-441\)](https://empresa.extranet.gencat.cat/impresos/AppJava/downloadFile.html?idDoc=G146NOP-441-00.pdf)** Acreditació experiència com a personal tècnic
- **[\(G146NOP-447\)](https://empresa.extranet.gencat.cat/impresos/AppJava/downloadFile.html?idDoc=G146NOP-447-00.pdf) Designació formal de personal propi (administracions públiques)**
- **[\(G146NOP-449\)](https://empresa.extranet.gencat.cat/impresos/AppJava/downloadFile.html?idDoc=G146NOP-449-00.pdf) Relació de documentació del personal tècnic**
- [\(G146NOP-446\)](https://empresa.extranet.gencat.cat/impresos/AppJava/downloadFile.html?idDoc=G146NOP-446-00.pdf) Declaració d'ús responsable de la Xarxa telemàtica Galileu
- **[\(G146NOP-453\)](https://empresa.extranet.gencat.cat/impresos/AppJava/downloadFile.html?idDoc=G146NOP-453-00.pdf) Control d'assistència**
- **[\(G146NOP-457\)](https://empresa.extranet.gencat.cat/impresos/AppJava/downloadFile.html?idDoc=G146NOP-457-00.xlsx)** Document de registre i seguiment d'ofertes i candidatures
- **[\(G146NOP-456\)](https://empresa.extranet.gencat.cat/impresos/AppJava/downloadFile.html?idDoc=G146NOP-456-00.xlsx)** Document de registre i seguiment d'autocandidatures
- **D** [\(G146NOP-455\)](https://empresa.extranet.gencat.cat/impresos/AppJava/downloadFile.html?idDoc=G146NOP-455-00&e=0) Qüestionari d'avaluació
- **[\(G146NOP-450\)](https://empresa.extranet.gencat.cat/impresos/AppJava/downloadFile.html?idDoc=G146NOP-450-00.pdf) Sol·licitud canvi de personal (Alta)**
- **[\(G146NOP-451\)](https://empresa.extranet.gencat.cat/impresos/AppJava/downloadFile.html?idDoc=G146NOP-451-00.pdf) Sol·licitud canvi de personal (Baixa)**
- **D** [\(G146NOP-452\)](https://empresa.extranet.gencat.cat/impresos/AppJava/downloadFile.html?idDoc=G146NOP-452-00.pdf) Sol·licitud canvi de Punt d'actuació
- **[\(G146NOP-458\)](https://empresa.extranet.gencat.cat/impresos/AppJava/downloadFile.html?idDoc=G146NOP-458-00.pdf) Cartell**
- **[\(G146NOP-459\)](https://empresa.extranet.gencat.cat/impresos/AppJava/downloadFile.html?idDoc=G146NOP-459-00.docx) Model carpetes horitzontal**
- **[\(G146NOP-460\)](https://empresa.extranet.gencat.cat/impresos/AppJava/downloadFile.html?idDoc=G146NOP-460-00.docx) Model carpetes vertical**
- **[\(G146NOP-461\)](https://empresa.extranet.gencat.cat/impresos/AppJava/downloadFile.html?idDoc=G146NOP-461-00.docx) Model Pagines Interiors Horitzontal**
- **[\(G146NOP-462\)](https://empresa.extranet.gencat.cat/impresos/AppJava/downloadFile.html?idDoc=G146NOP-462-00.docx) Model Pagines Interiors Vertical**
- [\(G146NOP-463\)](https://empresa.extranet.gencat.cat/impresos/AppJava/downloadFile.html?idDoc=G146NOP-463-00.docx) Model Portada Dossiers Horitzontal
- **[\(G146NOP-464\)](https://empresa.extranet.gencat.cat/impresos/AppJava/downloadFile.html?idDoc=G146NOP-464-00.docx) Model Portada Dossiers Vertical**
- [\(G146NOP-454\)](https://empresa.extranet.gencat.cat/impresos/AppJava/downloadFile.html?idDoc=G146NOP-454-00.pdf) Document informatiu FSE
- [\(G146NOP-454T\)](https://empresa.extranet.gencat.cat/impresos/AppJava/downloadFile.html?idDoc=G146NOP-454T-00.pdf) Documento informativo FSE
- **[\(G146NOP-453T\)](https://empresa.extranet.gencat.cat/impresos/AppJava/downloadFile.html?idDoc=G146NOP-453T-00.pdf) Control de asistencia**

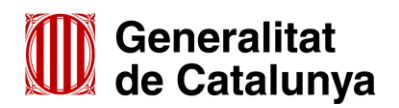

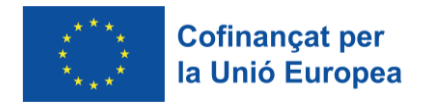

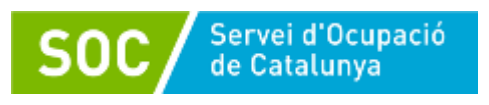

- **[\(G146NOP-457T\)](https://empresa.extranet.gencat.cat/impresos/AppJava/downloadFile.html?idDoc=G146NOP-457T-00.xlsx)** Documento de registro y seguimiento de ofertas y candidaturas
- **[\(G146NOP-456T\)](https://empresa.extranet.gencat.cat/impresos/AppJava/downloadFile.html?idDoc=G146NOP-456T-00.xlsx)** Documento de registro y seguimiento de autocandidaturas
- **[\(G146NOP-455T\)](https://empresa.extranet.gencat.cat/impresos/AppJava/downloadFile.html?idDoc=G146NOP-455T-00&e=0) Cuestionario de evaluación**

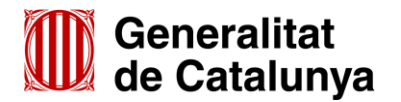